## **Instructions for Correlation Analysis**

1. Select a dataset from the pull-down menu.

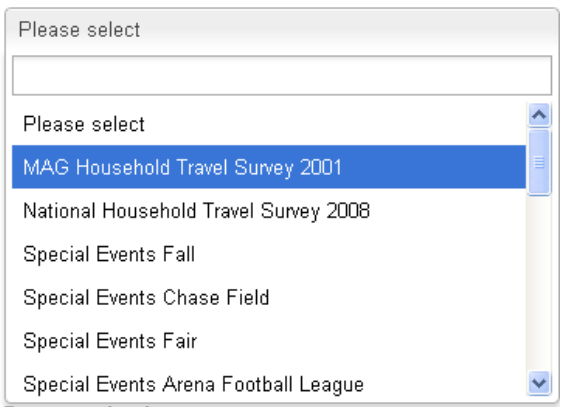

2. Select a table from the pull-down menu.

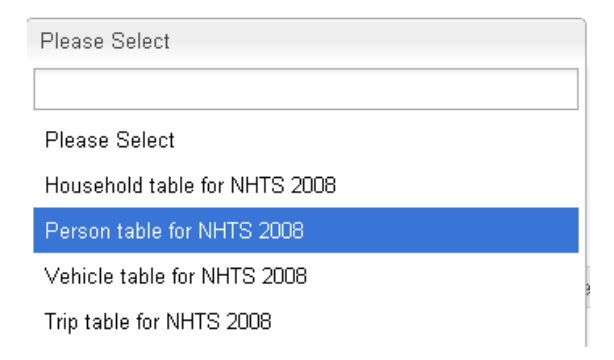

3. Select a minimum of two variables for performing correlation analysis.

## Row(s)

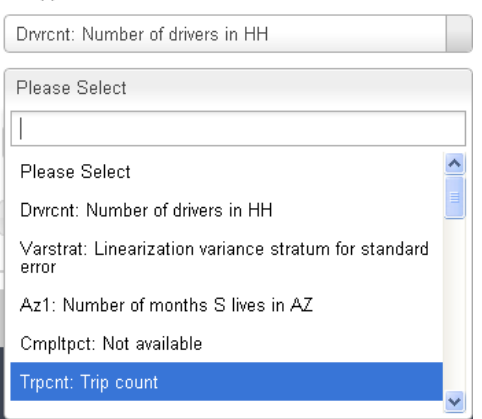

4. You may use the **Add Variable** button to select additional variables for the correlation analysis. Any number of variables may be added to the selection set. Use the **Delete** button to remove a variable from the correlation analysis.

## Row(s)

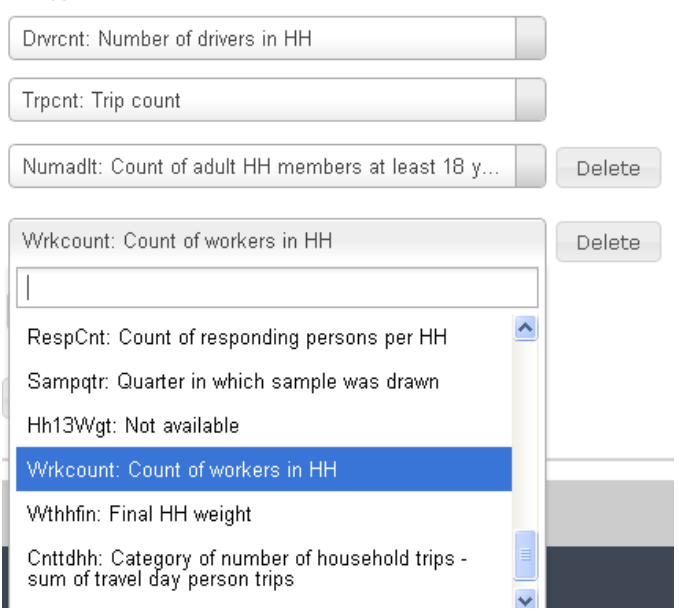

- 5. Click the **Run** button to generate the desired correlation analysis. The results will appear at the bottom. The results are arranged in a series of tabs, providing the following information:
	- a. Descriptive analysis (standard descriptors such as sample size, mean, and standard deviation)
	- b. A Pearson Correlation matrix with as many rows and columns as chosen variables for analysis; essentially, the matrix is a square matrix with off‐diagonal terms equal to one another and diagonal elements equal to one
	- c. The two-tailed significant level indicating whether the correlation values are statistically significant; generally values less than 0.05 are considered statistically significant.
	- d. Sum of squares and cross products refers to the cross product sum of squares; for two variables, x and y, the cross product sum of squares is given by:  $\sum\limits_i (x_i-\overline{x})(y_i-\overline{y})$  . This

term is an important part of the numerator in the formula to calculate correlation coefficient between two variables.

e. Covariance matrix depicting covariances between variables

A good reference for the definitions and formulas is: http://janda.org/c10/Lectures/topic04/L22-PearsonR.htm

- 6. Use the **Clear Results** button to clear out all of the results and start fresh.
- 7. The web portal allows you to perform either unweighted or weighted data analysis. Generally, it is recommended that weighted analysis be conducted so that values reflective of population characteristics are obtained. However, if you are interested in the numbers based on the raw sample, then choose unweighted analysis. The web portal has already identified the appropriate weight variable for each data set and made it available as an option.

## Weight

 $\odot$  No weight  $\bigcirc$  Withhfin

8. You may choose to undertake the cross tabulation analysis for any selected subsample of the survey sample. To select cases for analysis, use the **Add Filter** feature on the right hand side in the **Select Cases** tab. After adding a filter condition, click the **Run** button to perform a cross tabulation analysis on the selected sample. For example, suppose we want to perform a cross tabulation of home ownership by housing unit type for household race = 2. Your screen may appear similar to the following:

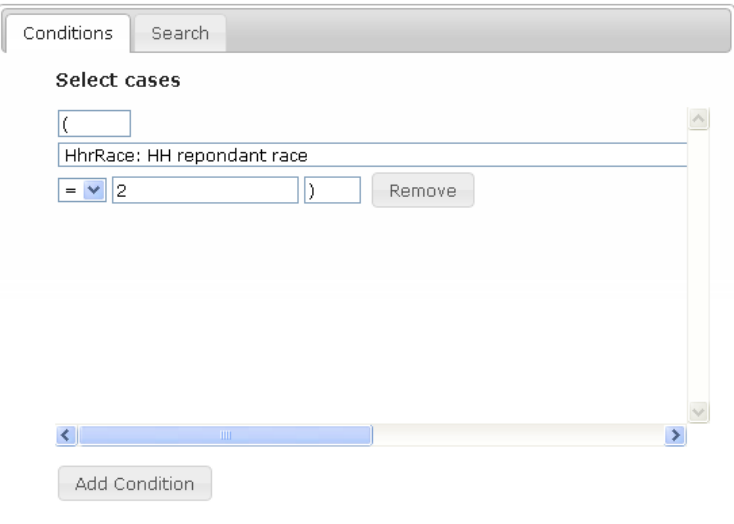

9. You may add any number of case filtering conditions by clicking the **Add Filter** button. To remove a condition, simply click the **Remove** button. Conditions may be combined using either an **AND** operator or an **OR** operator.

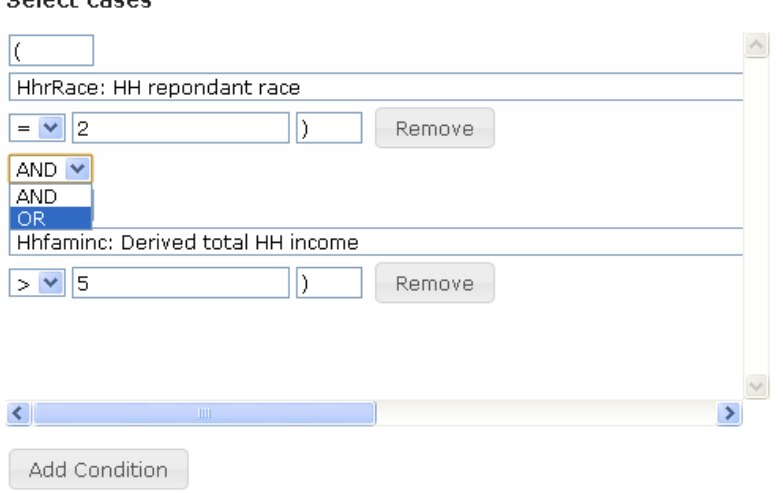

10. Use the **Export Results** button to export results from the various tabs to an Excel spreadsheet. There will be one worksheet in the Excel workbook corresponding to each of the five results tabs.

Colort cases

11. Use the link to the codebook to find a variable of interest that exists in a data set table and its values. Alternatively, it is possible to search for a variable using the Variable Search tab on the right hand side of the screen.

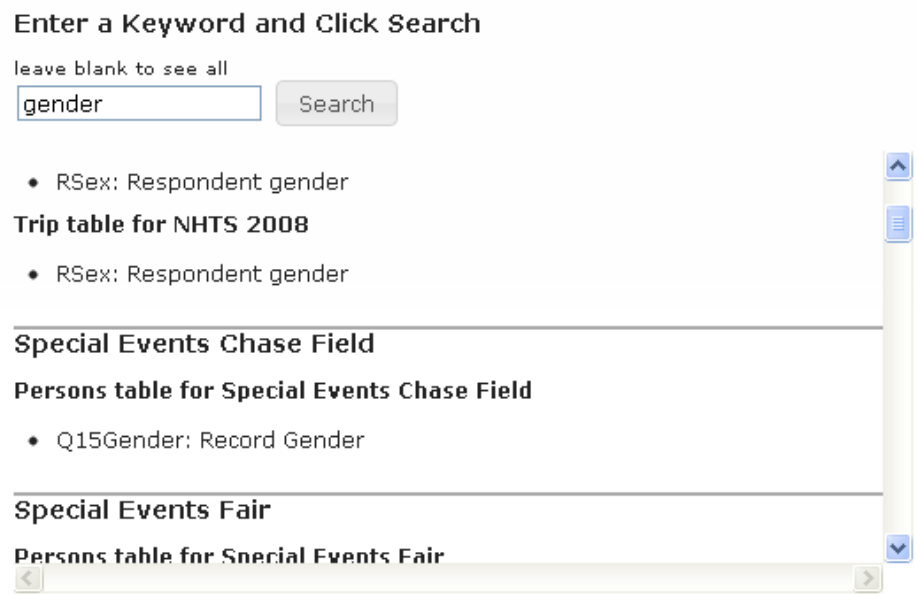

Using the "Variable Search" feature will allow you to identify variables that you may wish to analyze.